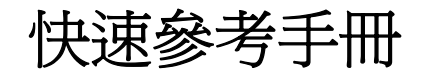

# 目錄

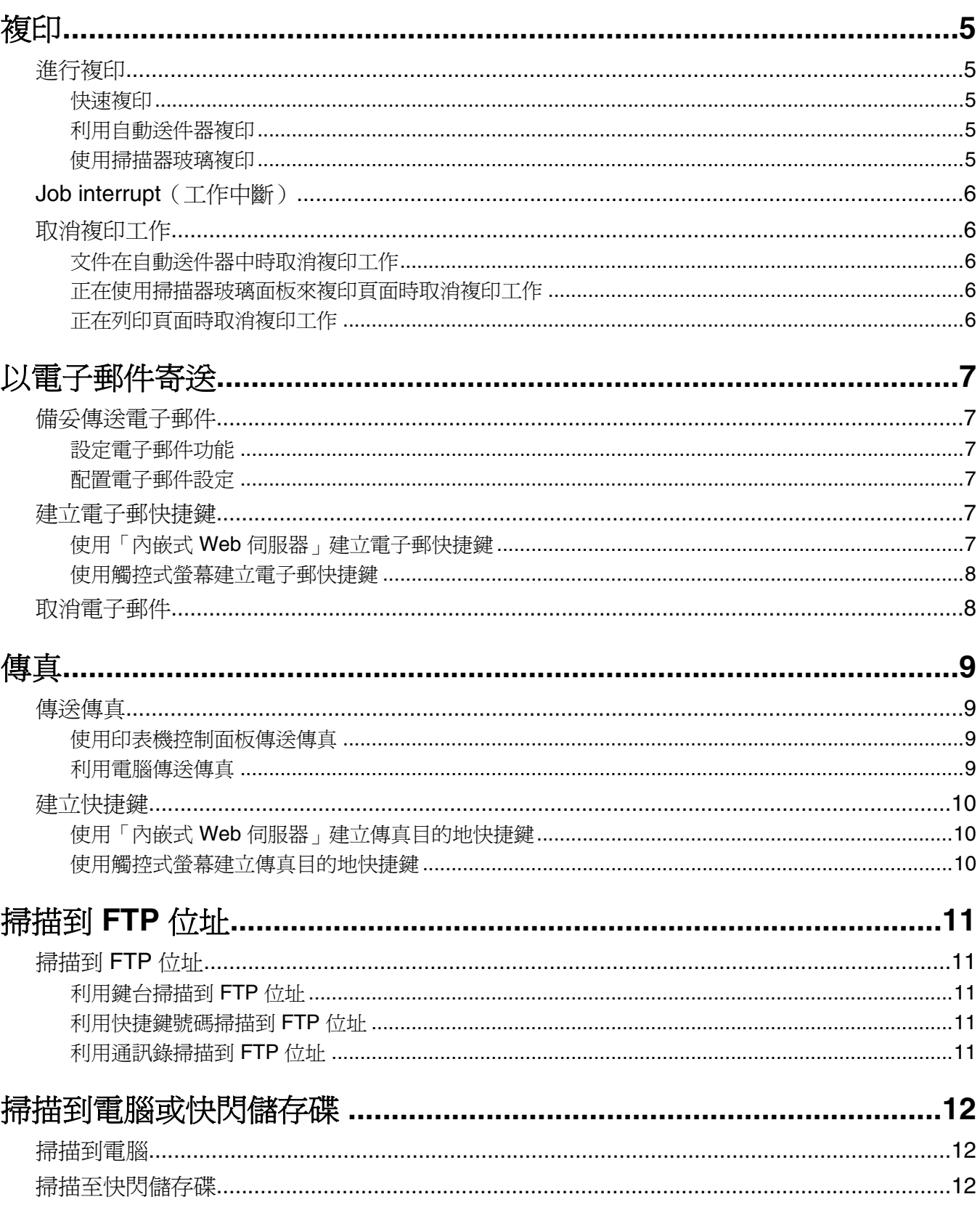

# <span id="page-4-0"></span>複印

### 進行複印

### 快速複印

1 將原始文件載入自動送件器中(面朝上,短邊先進入自動送件器)或放在掃描器玻璃上(面朝下)。

請注意:請不要將明信片、相片、小東西、專用透明投影膠片、相紙或細薄材質(如雜誌剪報)載入自動 送件器。將這些物品放置在掃描器玻璃上。

- **2** 若要將文件載入「自動送件器」,請調整紙張導引夾。
- 3 從印表機控制面板上,按下 <mark>①</mark>。
- **4** 若您已將文件放在掃描器玻璃上,請觸控 **Finish the Job**(結束工作)來返回主畫面。

### 利用自動送件器複印

**1** 載入原始文件,載入時面朝上,短邊先進入自動送件器。

請注意:請不要將明信片、相片、小東西、專用透明投影膠片、相紙或細薄材質(如雜誌剪報)載入自動 送件器。將這些物品放置在掃描器玻璃上。

- **2** 調整紙張導引夾。
- **3** 在主畫面上,觸控 **Copy**(複印),或利用鍵台輸入複印份數。 這時會出現複印畫面。
- **4** 請依需求情況修改複印設定。
- **5** 觸控 **Copy It**(複印它)。

#### 使用掃描器玻璃複印

- **1** 將原始文件面朝下放在掃描器玻璃的左上角。
- **2** 在主畫面上,觸控 **Copy**(複印),或利用鍵台輸入複印份數。 這時會出現複印畫面。
- **3** 請依需求情況修改複印設定。
- **4** 觸控 **Copy It**(複印它)。
- 5 如果您要掃描多頁,接著請將下一份文件放在掃描器玻璃上,然後觸控 Scan the Next Page (掃描下一 頁)。
- **6** 觸控 **Finish the Job**(結束工作)返回主畫面。

# <span id="page-5-0"></span>**Job interrupt**(工作中斷)

Job interrupt (工作中斷)會暫停目前的列印工作,方便您列印複印文件。

請注意:Job Interrupt(工作中斷)必須設定為 On(開),此功能才可以運作。

**1** 將原始文件載入自動送件器中(面朝上,短邊先進入自動送件器)或放在掃描器玻璃上(面朝下)。

請注意:請不要將明信片、相片、小東西、專用透明投影膠片、相紙或細薄材質(如雜誌剪報)載入自動 送件器。將這些物品放置在掃描器玻璃上。

- **2** 若要將文件載入「自動送件器」,請調整紙張導引夾。
- 3 從印表機控制面板上,按下 <sup>1</sup>。
- **4** 若您已將文件放在掃描器玻璃上,請觸控 **Finish the Job**(結束工作)來返回主畫面。

## 取消複印工作

### 文件在自動送件器中時取消複印工作

當自動送件器開始處理文件時,會顯示掃描中畫面。若要取消複印工作,請在觸控式螢幕上觸控 **Cancel Job** (取消工作)。

這時會出現「Canceling scan job」(正在取消掃描工作)畫面。自動送件器將清除自動送件器中的所有頁 面,並取消工作。

### 正在使用掃描器玻璃面板來複印頁面時取消複印工作

在觸控式螢幕上觸控 **Cancel Job**(取消工作)。

這時會出現「Canceling scan job」 (正在取消掃描工作)畫面。工作取消後,會顯示複印畫面。

### 正在列印頁面時取消複印工作

- 1 在觸控式螢幕上觸控 Cancel Job (取消工作),或者按下鍵台上的 <mark>×</mark>。
- **2** 觸控您要取消的工作。
- **3** 觸控 **Delete Selected Jobs**(刪除所選工作)。 剩餘的列印工作即被取消。這時會出現主畫面。

# <span id="page-6-0"></span>以電子郵件寄送

### 備妥傳送電子郵件

### 設定電子郵件功能

若要使電子郵件可以運作,必須在印表機配置中開啟電子郵件, 而且要具備有效的 IP 位址或閘道位址。若要 設定電子郵件功能,請執行下列步驟:

**1** 在 Web 瀏覽器的位址欄位中,輸入印表機 IP 位址。

請注意:若您不知道印表機的 IP 位址,請列印網路設定頁,並在 TCP/IP 區段中找出 IP 位址。

- **2** 按一下設定。
- **3** 在 Default Settings(預設值)下,按一下 **E-mail/FTP Settings**(電子郵件/FTP 設定)。
- **4** 按一下 **E-mail Settings**(電子郵件設定)。
- **5** 按一下 **Setup E-mail Server**(設定電子郵件伺服器)。
- **6** 在欄位中填寫適當的資訊。
- **7** 按一下 **Add**(新增)。

#### 配置電子郵件設定

**1** 在 Web 瀏覽器的位址欄位中,輸入印表機 IP 位址。

請注意:若您不知道印表機的 IP 位址,請列印網路設定頁,並在 TCP/IP 區段中找出 IP 位址。

- **2** 按一下 **Settings**(設定)。
- **3** 按一下 **E-mail/FTP Settings**(電子郵件/FTP 設定)。
- **4** 按一下 **E-mail Settings**(電子郵件設定)。
- **5** 在欄位中填寫適當的資訊。
- **6** 按一下 **Submit**(提出)。

### 建立電子郵快捷鍵

#### 使用「內嵌式 **Web** 伺服器」建立電子郵快捷鍵

**1** 在 Web 瀏覽器的位址欄位中,輸入印表機 IP 位址。

請注意:若您不知道印表機的 IP 位址,請列印網路設定頁,並在 TCP/IP 區段中找出 IP 位址。

- **2** 按一下 **Settings**(設定)。
- **3** 在 Other Settings(其他設定)下,按一下 **Manage Shortcuts**(管理快捷鍵號碼)。
- **4** 按一下 **E-mail Shortcut Setup**(電子郵件快捷鍵設定)。

<span id="page-7-0"></span>5 輸入收件人的唯一名稱,接著輸入電子郵件位址。

請注意: 若要輸入多個位址,請以半形逗點 (,) 區隔各個位址。

- **6** 選取掃描設定(Format(格式)、Content(內容)、Color(彩色)及 Resolution(解析度)。
- **7** 輸入一個快捷鍵號碼,然後按一下 **Add**(新增)。 如果您輸入的號碼是使用中的號碼,系統會提示您選取其他號碼。

#### 使用觸控式螢幕建立電子郵快捷鍵

- **1** 在主畫面上,觸控 **E-mail**(電子郵件)。
- **2** 輸入收件人的電子郵件位址 要建立收件人群組,請觸控 **Next address**(下一個位址),接著輸入下一個收件人的電子郵件位址。
- **3** 觸控 **Save as Shortcut**(另存為快捷鍵)。
- **4** 對快捷鍵輸入一個唯一的名稱,然後觸控 **Enter**。
- **5** 驗證快捷鍵名稱及號碼都正確,然後觸控 **OK**(確定)。 如果名稱或號碼不正確,請觸控 **Cancel**(取消),然後重新輸入資訊。

### 取消電子郵件

- **•** 若是使用「自動送件器」,請在 **Scanning**…(掃描中**...**)出現時觸控 **Cancel Job**(取消工作)。
- **•** 若是使用掃描器玻璃面板,請在 **Scanning**…(掃描中**...**)或 **Scan the Next Page** / **Finish the Job**(掃描下一頁**/**完成工作)出現時,觸控 **Cancel Job**(取消工作)。

<span id="page-8-0"></span>傳真

### 傳送傳真

### 使用印表機控制面板傳送傳真

1 將原始文件載入自動送件器中(面朝上,短邊先進入自動送件器)或放在掃描器玻璃上(面朝下)。

請注意:請不要將明信片、相片、小東西、專用透明投影膠片、相紙或細薄材質(如雜誌剪報)載入自動 送件器。將這些物品放置在掃描器玻璃上。

- **2** 若要將文件載入「自動送件器」,請調整紙張導引夾。
- **3** 在主畫面上,觸控 **Fax**(傳真)。
- **4** 利用觸控式螢幕或鍵台,輸入傳真號碼或快捷鍵。

若要新增收件人,請觸控 Next Number (下一個號碼),然後輸入收件人的電話號碼或快捷鍵號號碼,或 者搜尋通訊錄。

請注意:若要在傳真號碼中置入撥號暫停,請按下 [ " ]。在 Fax to ( 傳真目的地: ) 框中,撥號暫停會以 逗點呈現。如果需要先撥外線,請使用這項功能。

#### **5** 觸控 **Fax It**(將它傳真)。

#### 利用電腦傳送傳真

從電腦傳真,不用離座即可傳送電子文件。這項特性可讓您靈活運用傳真功能;您可以直接從軟體程式傳真文 件。

請注意:若要從電腦執行這項功能,您必須使用本印表機適用的 PostScript 印表機驅動程式。

- 1 從您的軟體程式,按一下**檔案 → 列印**。
- 2 從「列印」視窗,選取您的印表機,然後按一下**內容**。
- **3** 選取其他選項標籤,然後按一下傳真。
- **4** 按一下確定,然後重新按一下確定。
- **5** 在「傳真」畫面上,輸入傳真收件人的名稱和號碼。

**6** 按一下傳送。

### <span id="page-9-0"></span>建立快捷鍵

#### 使用「內嵌式 **Web** 伺服器」建立傳真目的地快捷鍵

您可以建立永久傳真目的地並指定快捷鍵號碼,而不必在每次要傳真時,才在印表機控制面板上輸入傳真收件 人的完整電話號碼。可以對單一傳真號碼或一組傳真號碼建立快捷鍵。

**1** 在 Web 瀏覽器的位址欄位中,輸入印表機 IP 位址。

請注意:若您不知道印表機的 IP 位址,請列印網路設定頁,並在 TCP/IP 區段中找出 IP 位址。

- **2** 按一下 **Settings**(設定)。
- **3** Click **Manage Shortcuts**(管理快捷鍵)。

**請注意:**此時可能需要密碼。如果您沒有 ID 和密碼,請向系統支援人員索取。

- **4** 按一下 **Fax Shortcut Setup**(傳真快捷鍵設定)。
- **5** 對快捷鍵輸入一個唯一的名稱,然後輸入傳真號碼。 要建立多個號碼的快捷鍵,請輸入多個傳真號碼當作群組。

請注意:以半形分號 (;) 區隔群組中的各個傳真號碼。

- **6** 指定快捷鍵號碼。 如果您輸入的號碼是使用中的號碼,系統會提示您選取其他號碼。
- **7** 按一下 **Add**(新增)。

#### 使用觸控式螢幕建立傳真目的地快捷鍵

**1** 將原始文件載入自動送件器中(面朝上,短邊先進入自動送件器)或放在掃描器玻璃上(面朝下)。

請注意:請不要將明信片、相片、小東西、專用透明投影膠片、相紙或細薄材質(如雜誌剪報)載入自動 送件器。將這些物品放置在掃描器玻璃面板上。

- **2** 若要將文件載入「自動送件器」,請調整紙張導引夾。
- **3** 在主畫面上,觸控 **Fax**(傳真)。
- **4** 輸入傳真號碼。 要建立傳真號碼群組,請觸控 **Next number**(下一個號碼),然後輸入下一個傳真號碼。
- **5** 觸控 **Save as Shortcut**(另存為快捷鍵)。
- **6** 請輸入快捷鍵的名稱。
- **7** 驗證快捷鍵名稱及號碼都正確,然後觸控 **OK**(確定)。如果名稱或號碼不正確,請觸控 **Cancel**(取 消),然後重新輸入資訊。 如果您輸入的號碼是使用中的號碼,系統會提示您選取其他號碼。
- **8** 觸控 **Fax It**(將它傳真)來傳送傳宜,或者觸控 來返回至主畫面。

傳真

# <span id="page-10-0"></span>掃描到 **FTP** 位址

### 掃描到 **FTP** 位址

### 利用鍵台掃描到 **FTP** 位址

**1** 將原始文件載入自動送件器中(面朝上,短邊先進入自動送件器)或放在掃描器玻璃上(面朝下)。

請注意:請不要將明信片、相片、小東西、專用透明投影膠片、相紙或細薄材質(如雜誌剪報)載入自動 送件器。將這些物品放置在掃描器玻璃上。

- **2** 若要將文件載入自動送件器,請調整紙張導引夾。
- **3** 在主畫面上,觸控 **FTP**。
- **4** 輸入 FTP 位址。
- **5** 觸控 **Send It**(傳送它)。

### 利用快捷鍵號碼掃描到 **FTP** 位址

**1** 將原始文件載入自動送件器中(面朝上,短邊先進入自動送件器)或放在掃描器玻璃上(面朝下)。

請注意:請不要將明信片、相片、小東西、專用透明投影膠片、相紙或細薄材質(如雜誌剪報)載入自動 送件器。將這些物品放置在掃描器玻璃上。

- **2** 若要將文件載入「自動送件器」,請調整紙張導引夾。
- 3 按下 #,然後輸入 FTP 快捷鍵號碼。
- **4** 觸控 **Send It**(傳送它)。

#### 利用通訊錄掃描到 **FTP** 位址

**1** 將原始文件載入自動送件器中(面朝上,短邊先進入自動送件器)或放在掃描器玻璃上(面朝下)。

請注意:請不要將明信片、相片、小東西、專用透明投影膠片、相紙或細薄材質(如雜誌剪報)載入自動 送件器。將這些物品放置在掃描器玻璃上。

- **2** 若要將文件載入自動送件器,請調整紙張導引夾。
- **3** 在主畫面上,觸控 **FTP**。
- **4** 觸控 **Search Address Book**(搜尋通訊錄)。
- **5** 輸入您要搜尋的完整名稱或部分名稱,然後觸控 **Search**(搜尋)。
- **6** 觸控您要加入 To:(接收者)欄位中的名稱。
- **7** 觸控 **Send It**(傳送它)。

# <span id="page-11-0"></span>掃描到電腦或快閃儲存碟

### 掃描到電腦

**1** 在 Web 瀏覽器的位址欄位中,輸入印表機 IP 位址。

請注意:若您不知道印表機的 IP 位址,請列印網路設定頁,並在 TCP/IP 區段中找出 IP 位址。

**2** 按一下 **Scan Profile**(掃描設定檔)。

**3** 按一下 **Create**(建立)。

- **4** 選取您的掃描設定,然後按一下 **Next**(下一步)。
- **5** 在電腦上選取一個位置,用來儲存掃描的輸出檔。
- **6** 輸入一個掃描名稱。

掃描名稱指出現在顯示幕上 Scan Profile ( 掃描設定檔 ) 清單中的名稱。

- **7** 按一下 **Submit**(提出)。
- **8** 檢視 Scan Profile(掃描設定檔)畫面上的指示。

當您先前按一下 Submit(提出)時,就會自動指定快捷鍵號碼。當您準備開始掃描文件時,您就可以使用 這個快捷鍵號碼。

**a** 將原始文件載入自動送件器中(面朝上,短邊先進入自動送件器)或放在掃描器玻璃面板上(面朝 下)。

請注意:請不要將明信片、相片、小東西、專用透明投影膠片、相紙或細薄材質(如雜誌剪報)載入 自動送件器。將這些物品放置在掃描器玻璃面板上。

- **b** 若要將文件載入「自動送件器」,請調整紙張導引夾。
- **c** 按下 ,接著使用鍵台來輸入快捷鍵號碼,或者在主畫面上觸控 **Held Jobs**(保留工作),然後觸 控 **Profiles**(設定檔)。
- **d** 輸入快捷鍵號碼後,掃描器即開始掃描,並將文件傳送至您指定的目錄或程式。如果您在主畫面上觸 控 **Profiles**(設定檔),請在清單中尋找快捷鍵。
- **9** 回到電腦來檢視檔案。

輸出檔會儲存在您指定的位置,或在您指定的程式中啟動。

### 掃描至快閃儲存碟

- **1** 將原始文件載入自動送件器中(面朝上,短邊先進入自動送件器)或放在掃描器玻璃面板上(面朝下)。 **請注意:**請不要將明信片、相片、小東西、專用透明投影膠片、相紙或細薄材質(如雜誌剪報)載入自動 送件器。將這些物品放置在掃描器玻璃面板上。
- **2** 若要將文件載入「自動送件器」,請調整紙張導引夾。
- **3** 將快閃儲存碟插入印表機前部的 USB 連接埠。 這時會出現 Held Jobs(保留工作)畫面。
- 觸控 **Scan to USB drive**(掃描至 USB 磁碟機)。
- 選取掃描設定。
- 觸控 **Scan It**(開始掃描)。